Руководство администратора

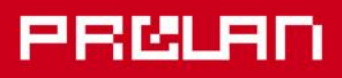

# Февраль 2013

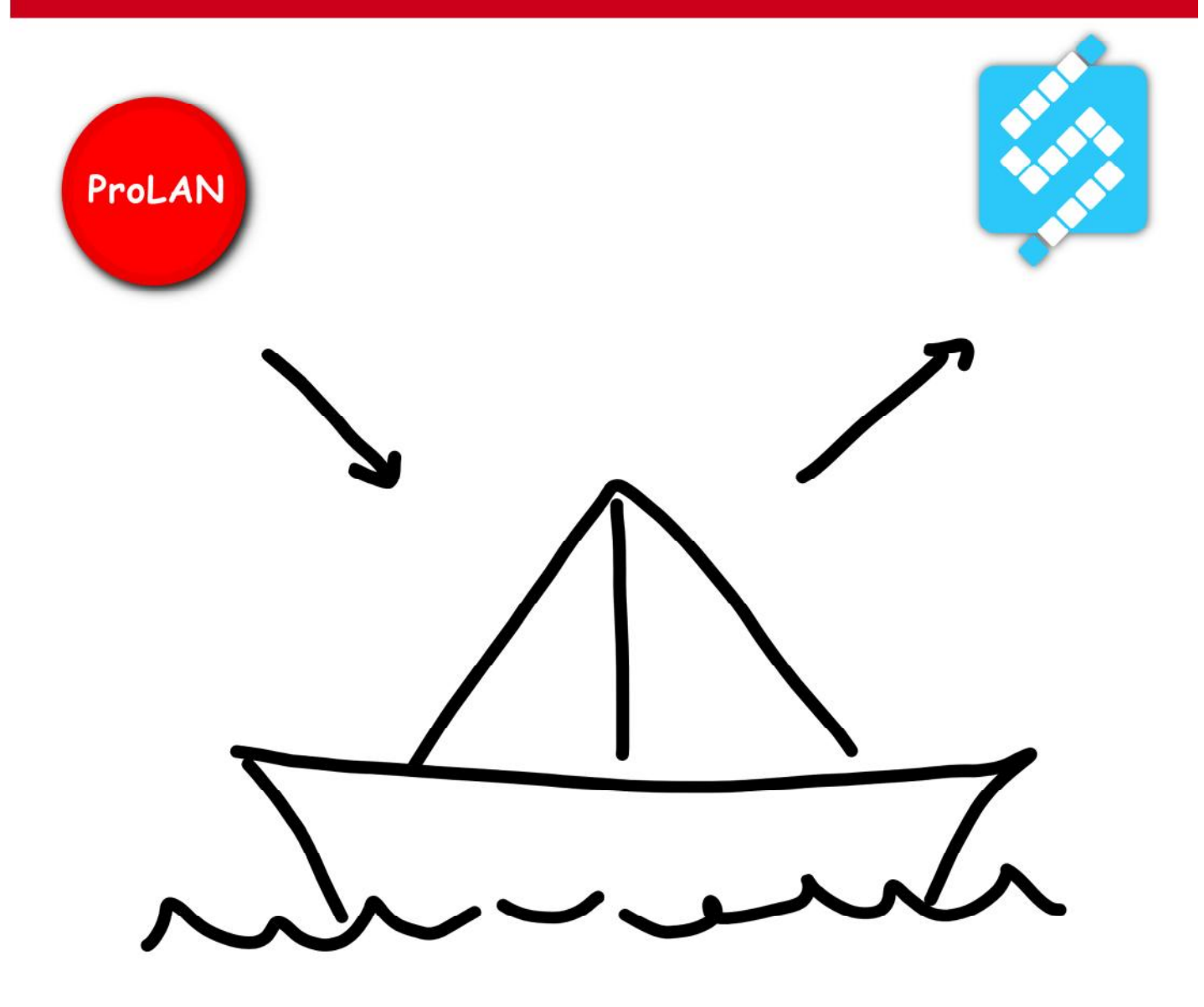

# Красная Кнопка

Сообщения НеІрМе

В руководстве описывается интеграция Красной Кнопки с системами мониторинга ProLAN SLA-ON и QuTester Plus с использованием сообщений HelpMe.

### **1. Установка и настройка Красной Кнопки.**

Установите и настройте *Красную Кнопку*, как описано в Инструкции «Красная Кнопка. Установка и настройка базового функционала». В диалоге настроек программы EPM-Agent Plus, на закладке Сообщения HelpMe, задайте IP-адрес коллектора сообщений HelpMe – компьютера с установленным зондом SLA-ON Probe.

Для возможности отсылки сообщения HelpMe, в результате нажатия пользователем Красной Кнопки, в программе EPM-Agent Plus должен быть загружен соответствующий файл или файлы конфигурации.

Наиболее простое решение – создать файл конфигурации действий по умолчанию, отсылающий сообщение HelpMe в результате нажатия и удержания пользователем Красной Кнопки. Методика создания файлов конфигурации Красной Кнопки (включая файлы конфигурации для действий по умолчанию) описана в документе «Красная Кнопка. Установка и настройка базового функционала».

# **2. Установка и настройка компонентов зонда SLA-ON Probe для приема сообщений HelpMe.**

Сообщения HelpMe может принимать и записывать в базу данных как зонд коммерческой версии (SLA-ON Probe), так и зонд свободной, демо-версии (QuTester). Ограничением зонда QuTester при работе с сообщениями HelpMe является возможность принимать сообщения только от трех источников (компьютеров пользователей). Кроме того, зонд QuTester не позволяет сохранять результаты работы системы мониторинга в базе данных. Методики настройки коммерческого и свободного зонда для приема сообщений HelpMe одинаковы.

Последовательность действий:

- 1. Создать консолидированную базу данных для записи в нее сообщений HelpMe от пользователей. Если база данных уже была создана и используется в системе мониторинга с использованием зонда SLA-ON Probe, то этот шаг пропускается.
- 2. Настройка зонда (SLA-ON Probe или QuTester) для записи в базу данных сообщений HelpMe.
- 3. Создать в консоли управления зонда (программа SLA-ON Operations) проект с картов HelpDesk и проверить прием, запись в базу данных и отображение в консоли сообщений HelpMe.

#### *2.1. Создание консолидированной базы данных*.

На одном из компьютеров локальной сети должен быть установлен Microsoft SQL Server 2005 или большей версии. Подойдет и SQL Server Express Edition. Установка СУБД может быть выполнена как на отдельном компьютере сети, так и на компьютере, где уже установлен ProLAN зонд. Для зонда QuTester установку SQL Server рекомендуется выполнять на том же компьютере – это упростит управление зондом.

Создание консолидированной базы данных выполняется из приложения SLA-ON Operations – единой консоли управления ProLAN зондом.

#### *Создание базы данных из программы SLA-ON Operations Short Edition*.

Эта редакция консоли управления устанавливается на компьютер при установке свободной версии ProLAN зонда - QuTester. При установке коммерческой версии зонда программа SLA-ON Operations Short edition также может быть установлена, но в составе коммерческого зонда присутствует программа SLA-ON Operations NPM Edition – коммерческая версия консоли, которая может быть установлена как на компьютер зонда, так и на любой другой компьютер локальной сети.

Запустите на выполнение программу SLA-ON Operations Short Edition через меню Windows: *Пуск → Все программы → ProLAN → QuTester →SLA-ON Operations*. Для запуска приложения требуются права локального администратора.

Если приложение запускается первый раз после его установки, то появится окно диалога, показанное на рисунке 1, с декларативным сообщением о некоторых особенностях работы программы.

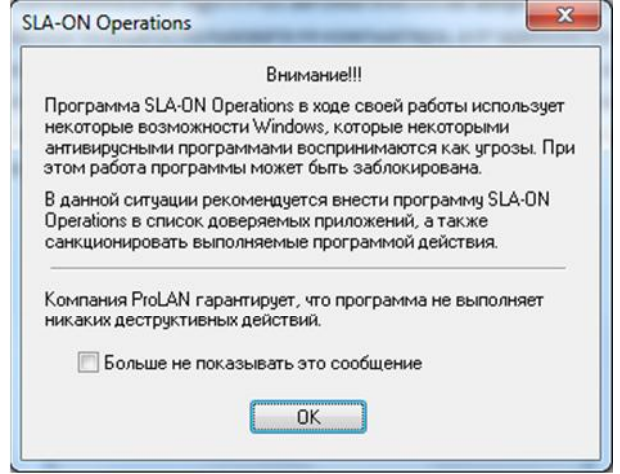

*Рис. 1.* Окно диалога при первом запуске программы SLA-ON Operations.

Поставьте галочку в поле *Больше не показывать это сообщение* и нажмите кнопку *OK*. Далее, при первом запуске, будет показан диалог:

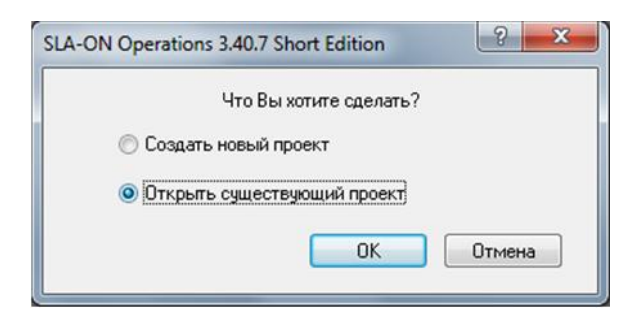

*Рис. 2.* Запрос начального действия при первом запуске программы SLA-ON Operations.

Выберите опцию *Открыть существующий проект* и нажмите кнопку *OK*.

В окне диалога «Открыть проект» (рис. 3) выберите файл проекта с именем QuTester.xml и нажмите кнопку **Открыть**.

# escuan

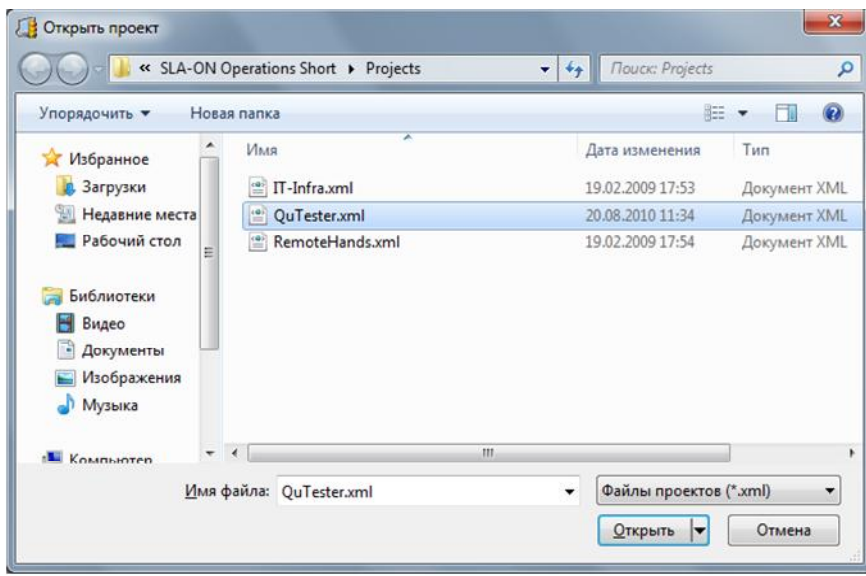

*Рис. 3.* Открытие проекта QuTester.

Проект QuTester является демонстрационным проектом, но для создания консолидированной базы данных он подходит. Внешний вид главного окна приложения SLA-ON Operations Short Edition с открытым проектом QuTester показан на рисунке 4.

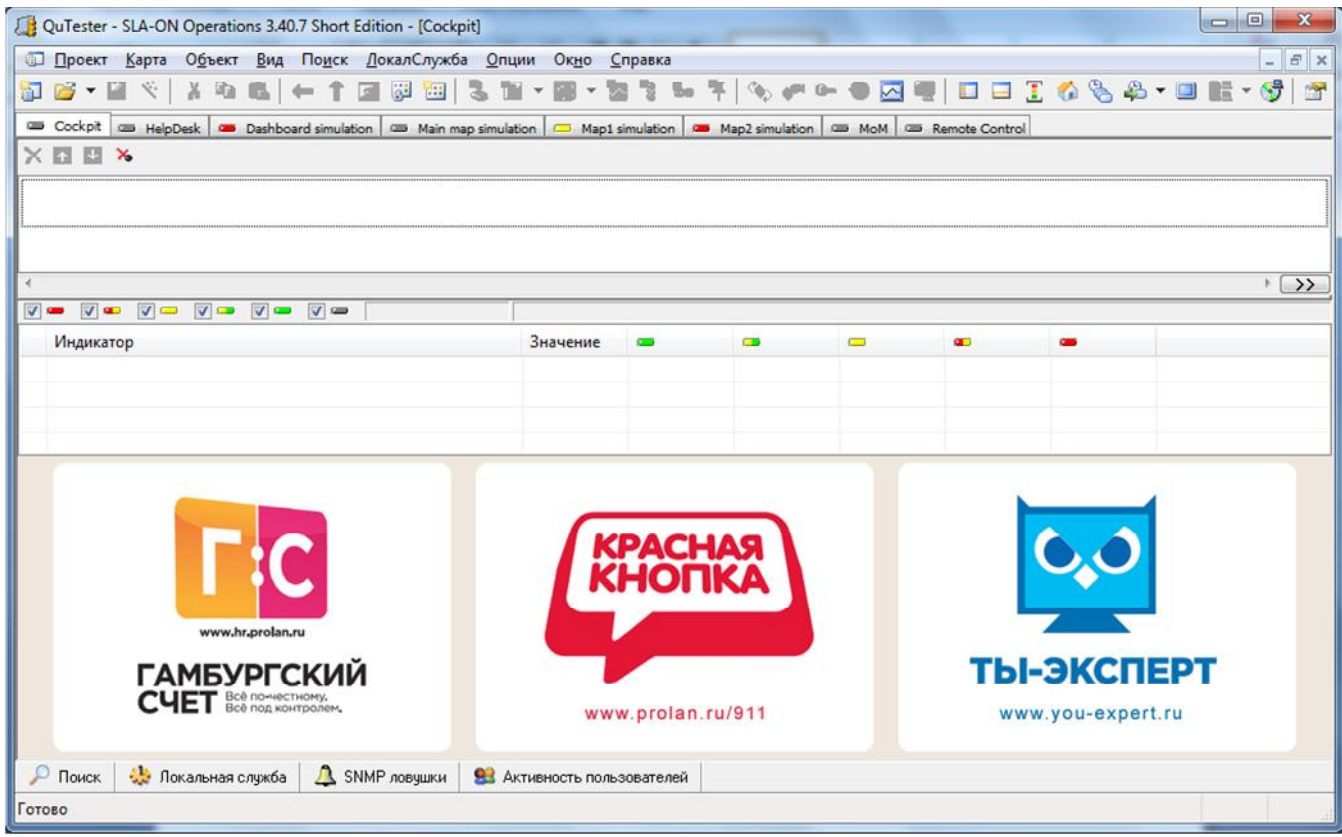

*Рис. 4.* В программе SLA-ON Operations Short Edition открыт проект QuTester.

Под панелью инструментов окна расположена линия закладок с именами **карт**, входящих в проект. На карте **Cockpit** (эта карта автоматически становится активной при открытии проекта) откройте окно

консоли управления зондом QuTester. Сделать это можно через главное меню программы: *Вид → Консоль локального зонда SLA-ON*, или нажав клавишу F8, либо по щелчку правой кнопкой мыши на области ленточных диаграмм светофоров и выборе пункта меню *Консоль локального зонда SLA-ON* (см. рисунок 5).

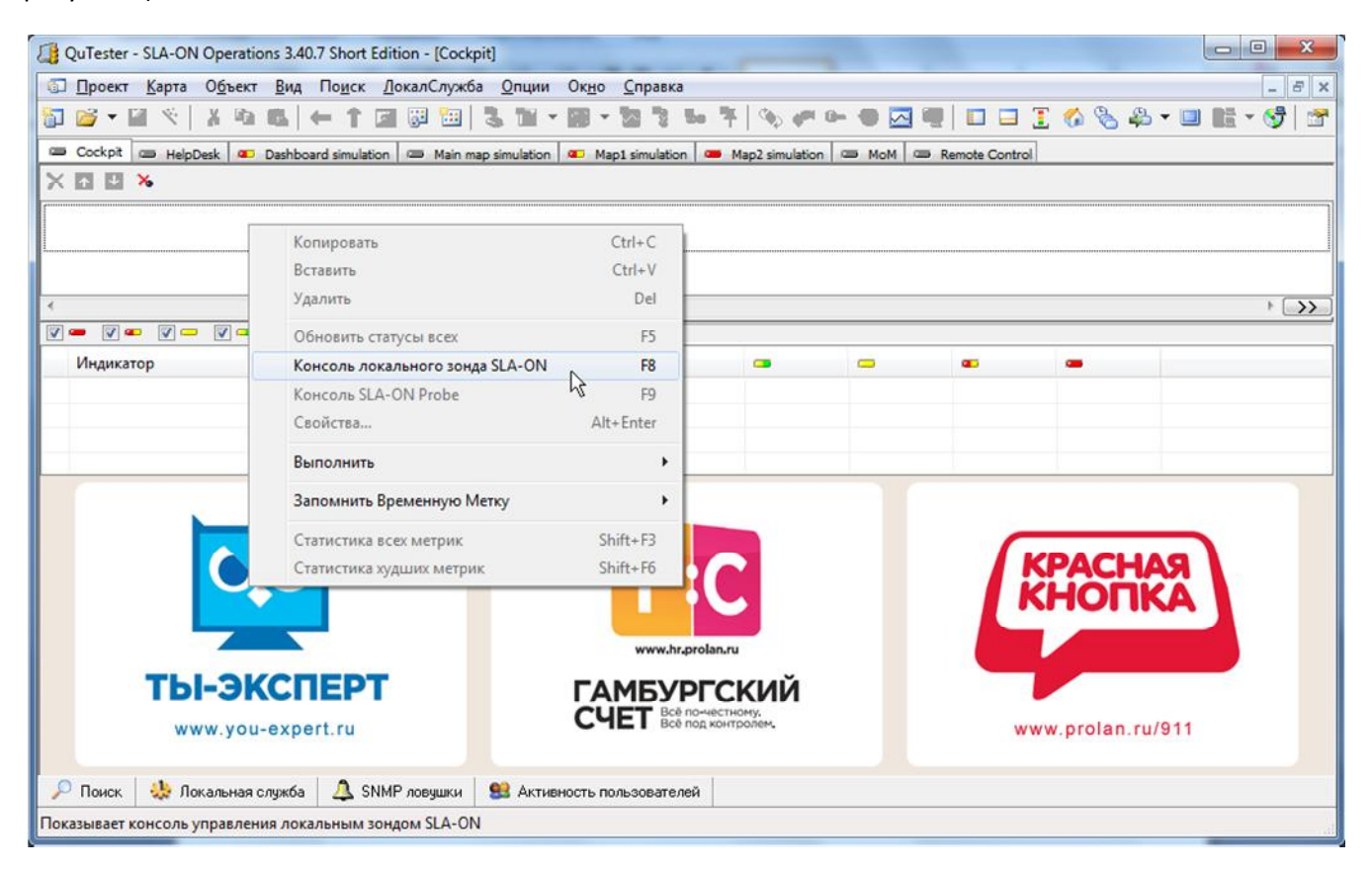

*Рис. 5.* Открытие консоли локального зонда SLA-ON.

Окно **консоли локального зонда** (см. рисунок 6) позволяет управлять **локальным** зондом SLA-ON, т.е. зондом, работающем на том же компьютере, что и программа SLA-ON Operations.

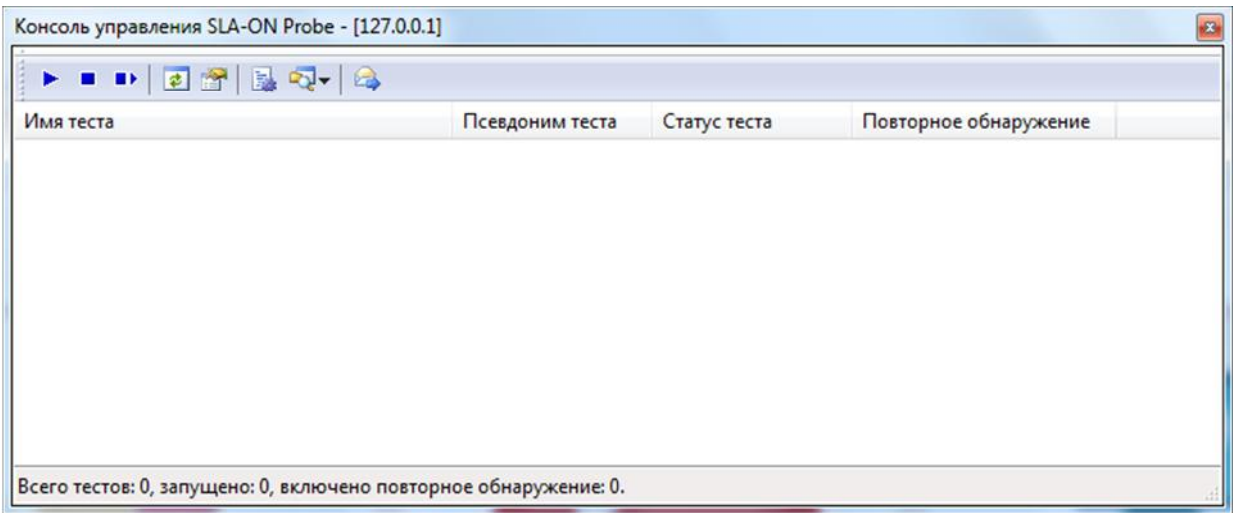

*Рис. 6.* Консоль управления локальным зондом SLA-ON.

Нажмите кнопку (Настройки зонда)в панели инструментов консоли. Появится диалог «Свойства SLA-ON зонда» (рисунок 7).

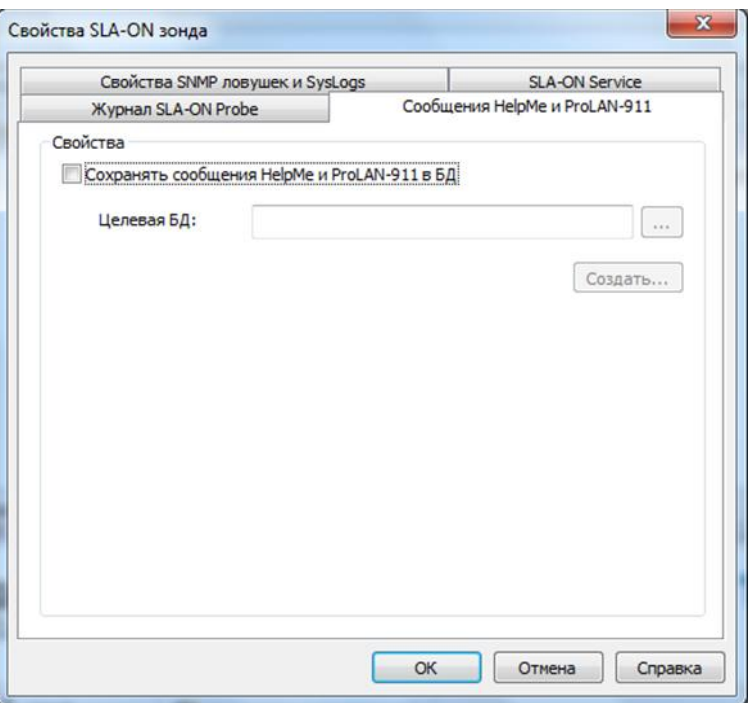

*Рис. 7.* Диалог свойств SLA-ON зонда.

Откройте закладку Сообщения HelpMe и ProLAN-911. Включите опцию **Сохранять сообщения HelpMe и ProLAN-911 в БД**. И нажмите кнопку **Создать…** (базу данных).

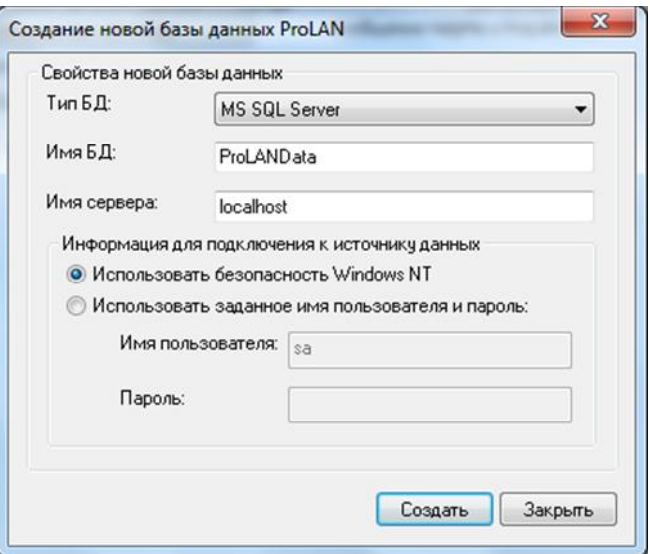

*Рис. 8.* Диалог задания параметров создаваемой базы данных.

В диалоге создания новой базы данных ProLAN:

По умолчанию, **тип** создаваемой БД – **MS SQL Server**. Оставьте без изменений.

- $\bullet$ Имя БД. По умолчанию создается база данных с именем ProLANData. Вы можете изменить имя базы данных, либо оставить предлагаемое.
- Имя сервера. Если SQL сервер находится на вашем компьютере, то оставьте имя localhost. Вы также можете явно указать имя или IP-адрес вашего компьютера. Если SQL Server, на котором создается БД находится на другом компьютере сети, то введите его имя или IP-адрес. Внимание! Для редакции SQL Express необходимо после имени компьютера задавать через обратный слэш строку SQLEXPRESS, например: *MyComp\SQLEXPRESS*
- Выберите тип подключения к SQL Server для создания БД. По умолчанию выбрана опция Использовать безопасность Windows NT - при подключении будет использоваться ваша учетная запись в домене или на локальном компьютере. Учетная запись пользователя должна обладать достаточными правами для создания БД на SQL сервере. Другой тип подключения: Использовать заданное имя пользователя и пароль, позволяет явно задать имя и пароль пользователя SQL сервера.
- Нажмите кнопку Создать для начала создания БД по заданным параметрам.

В случае успешного создания базы данных на SQL сервере вы увидите сообщение:

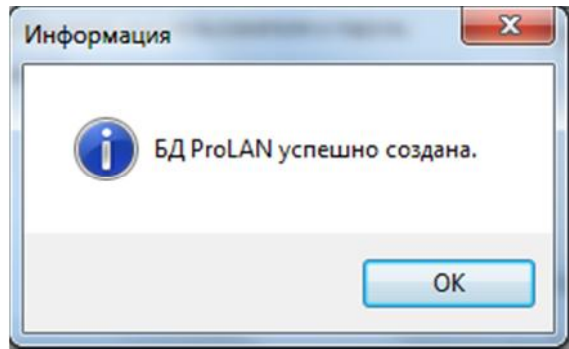

Рис. 9. Сообщение об успешном создании базы данных.

Если в процессе создания возникнет ошибка, то будет показано сообщение с описанием ее причины. Внимание! Команды создания базы данных относятся к командам языка DML, не поддерживающего транзакции. Сценарий создания базы данных может быть прерван в случае ошибки на любом из этапов. Например «пустая» база данных может быть создана, а ошибка возникает при создании таблиц, либо вставке начальных данных и т.п. В этом случае, частично созданную базу данных необходимо удалить «вручную», например из среды SQL Server Management Studio.

В случае успешного создания БД поле Целевая БД автоматически заполняется строкой соединения (см. рисунок 10). Эту строку, скопированную в буфер можно использовать для «ручного» ввода строки соединения, например для соединения с базой данных HelpDesk.

# 9361

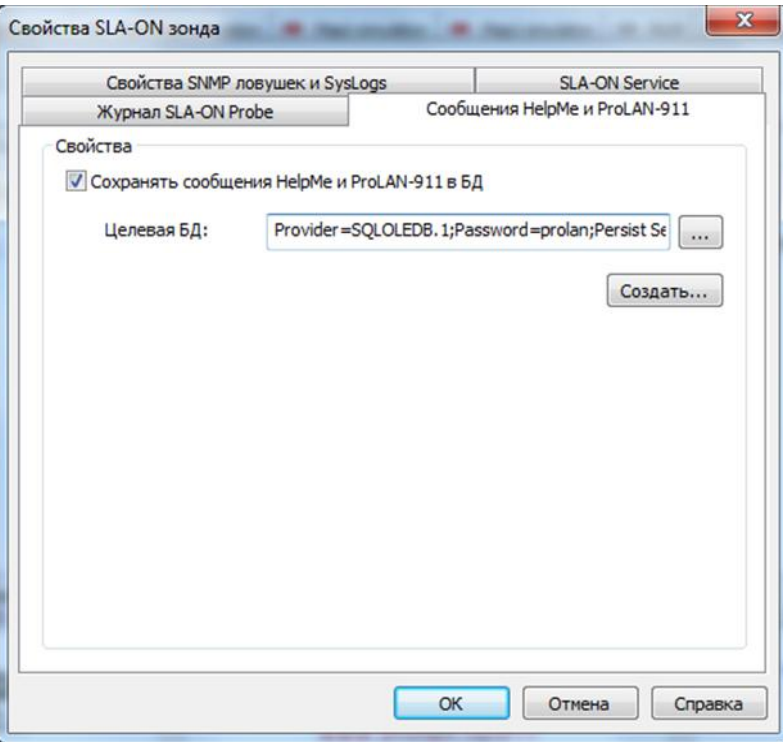

*Рис. 10.* Строка соединения с БД автоматически заполняется после создания базы данных.

Закройте все окна диалогов и консоль управления локальным зондом.

#### *Создание базы данных из программы SLA-ON Operations NPM Edition*.

Эта редакция консоли управления может быть установлена на любом компьютере сети, в том числе и на компьютере, где работает ProLAN зонд. В этом случае действия по созданию базы данных описаны выше.

Далее предполагается, что программа SLA-ON Operations работает на одном компьютере сети, а ProLAN зонд находится на другом компьютере.

Запустите на выполнение программу SLA-ON Operations NPM Edition: *Пуск → Все программы → ProLAN → SLA-ON Operations NPM*.

Создайте новый проект. Новый проект понадобится, чтобы:

Для этого в главном меню программы выберите пункт *Проект → Новый* или нажмите комбинацию клавиш *Ctrl+N*, либо нажмите кнопку в панели инструментов программы. Запускается Мастер создания нового проекта (см. рисунок 11).

## PRCLAN

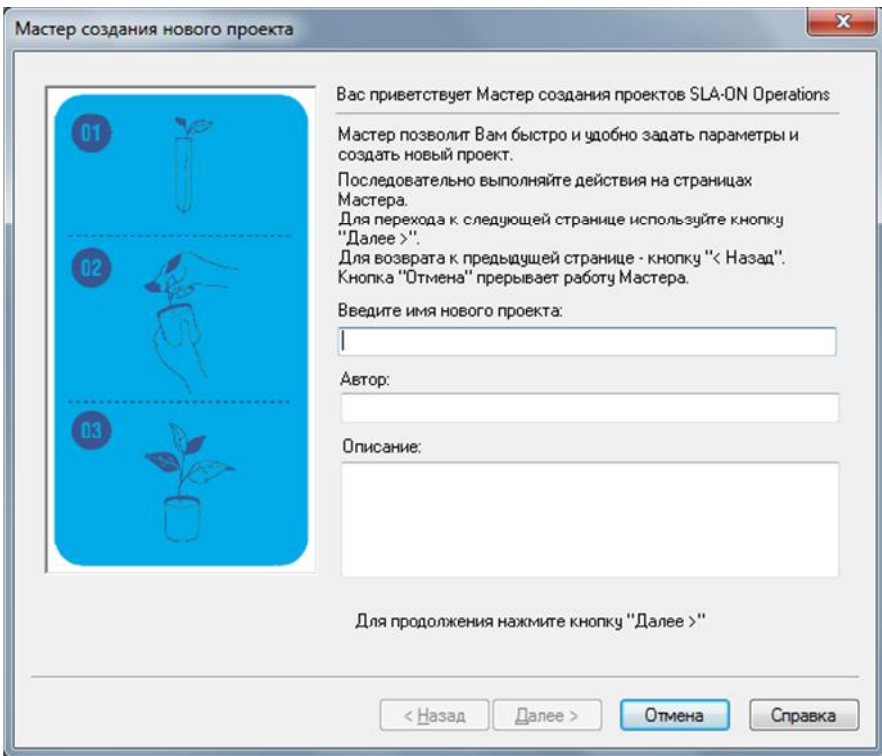

*Рис. 11.* Мастер создания нового проекта программы SLA-ON Operations.

На первой странице введите **имя нового проекта**, например *MyProject* и нажмите кнопку **Далее >**.

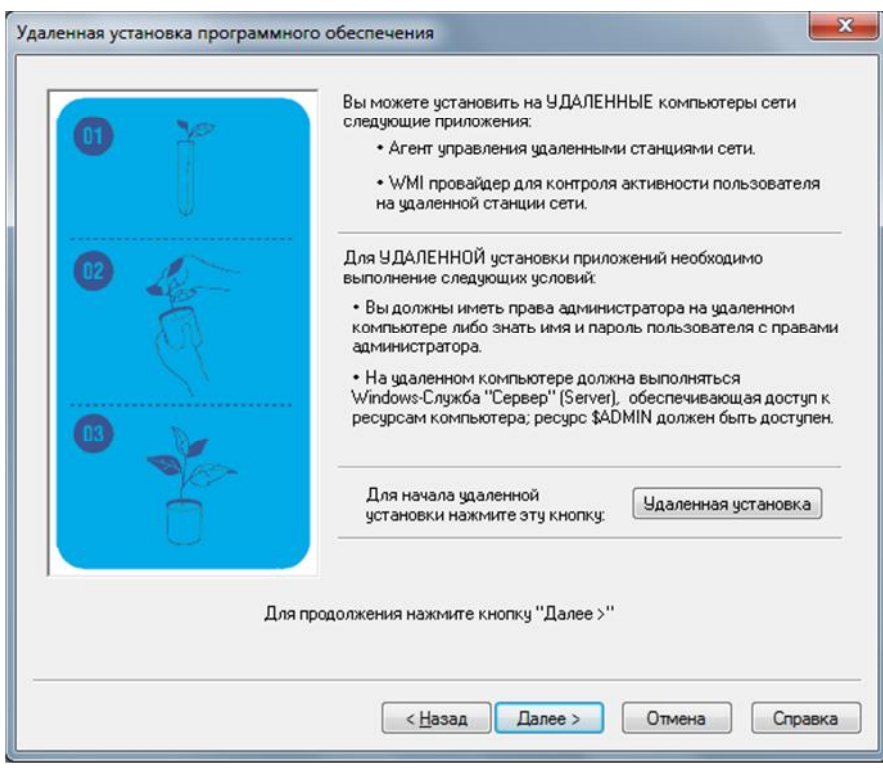

*Рис. 12.* Мастер создания нового проекта. Установка программного обеспечения.

На второй странице Мастера нажмите кнопку **Далее >**.

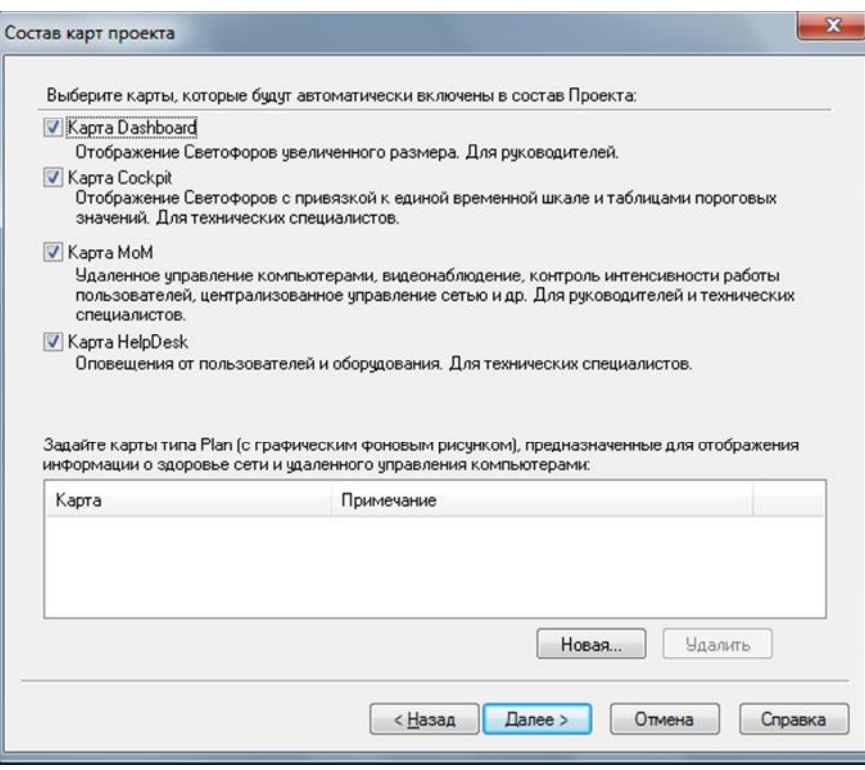

*Рис. 12.* Мастер создания нового проекта. Состав карт проекта.

На странице Состав карт проекта укажите, какие типы карт будет содержать проект. В нашем случае, в проекте должны быть карты **Cockpit**, **HelpDesk**, а также понадобится одна карта типа **Plan**. Выключите опции карт **Dashboard** и **MoM**. Нажмите на кнопку **Новая…** ниже списка карт типа Plan.

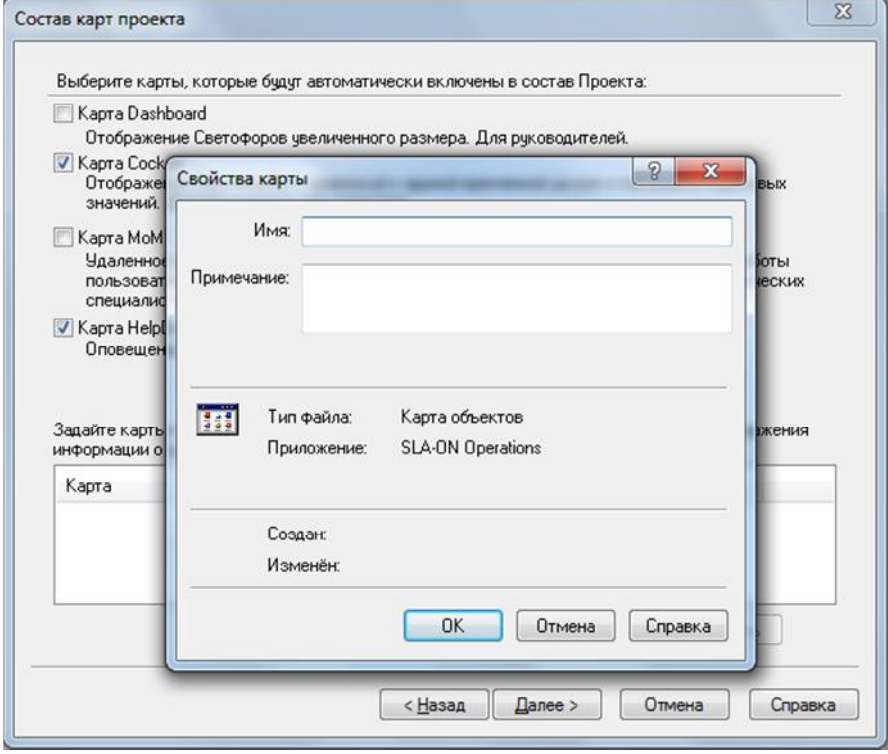

*Рис. 13.* Создание новой карты типа Plan.

В диалоге Свойства карты (см. рисунок 13) введите любое имя карты, например *Probes* и нажмите кнопку **OK**. Вид страницы Мастера создания нового проекта с заданным составом карт показан на рисунке 14.

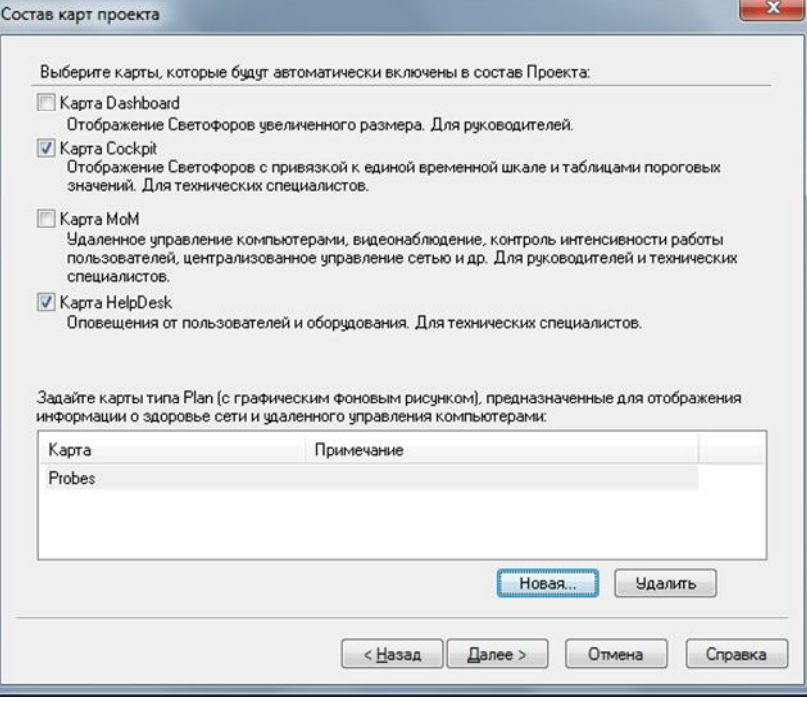

*Рис. 14.* Задан состав карт проекта.

Нажмите кнопку **Далее >**. На следующей странице Мастера (рис.15) выключите опцию Искать по TCP/IP и Нажмите кнопку **Далее >**.

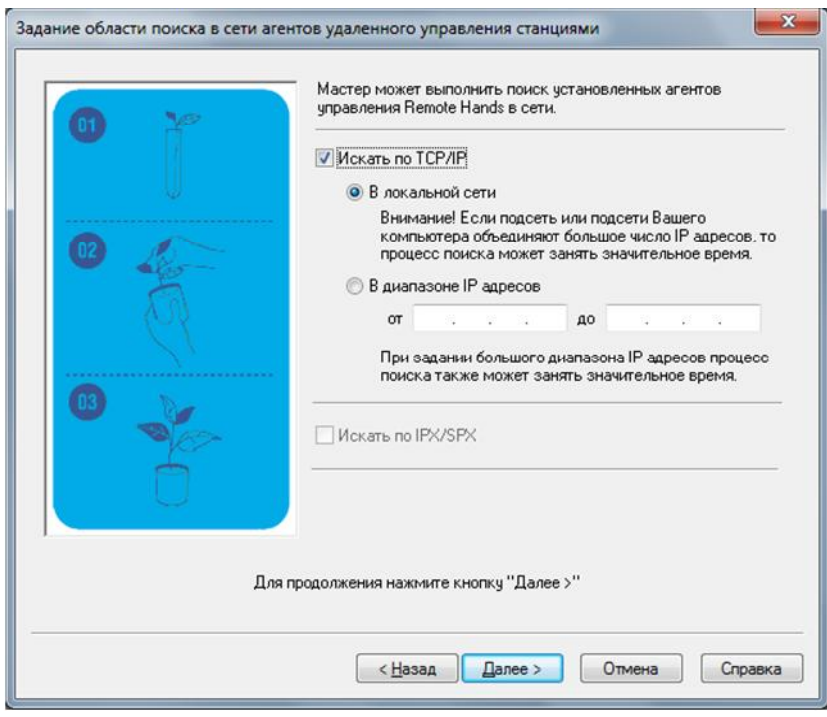

*Рис. 15.* Задание области поиска агентов удаленного управления.

Нажмите кнопку **Далее >**. На следующей странице Мастера (рис.15) **выключите** опцию Искать по TCP/IP и Нажмите кнопку **Далее >**.

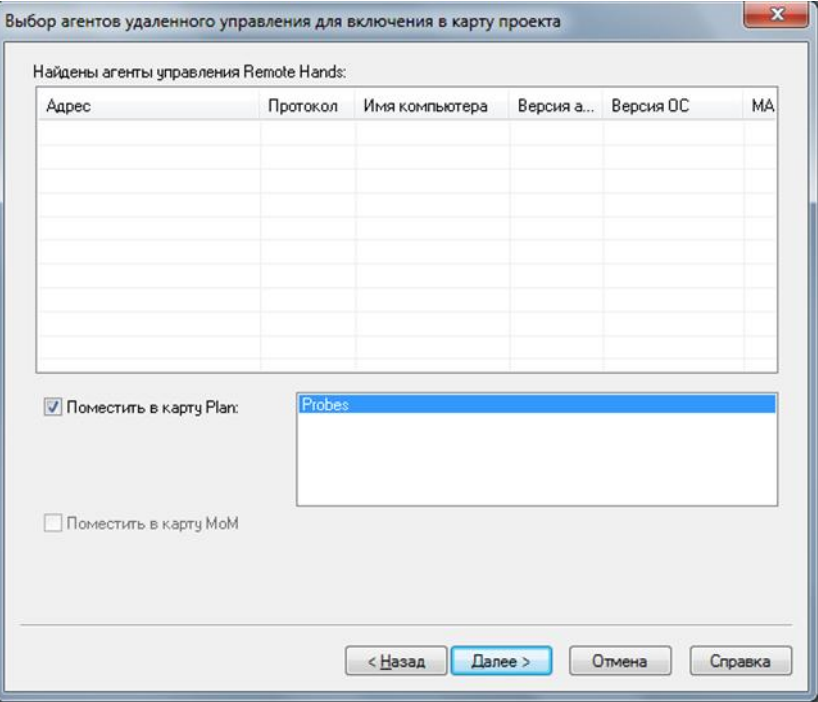

*Рис. 16.* Выбор агентов удаленного управления для включения в карту проекта.

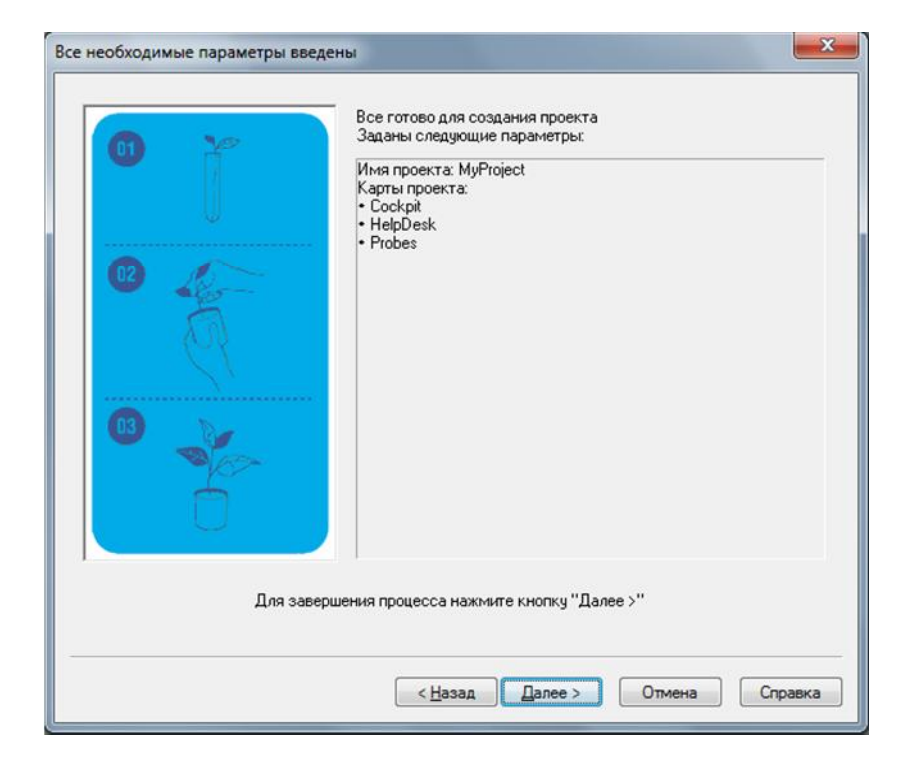

Нажмите кнопку **Далее >**.

*Рис. 17.* Все необходимые параметры нового проекта введены.

Нажмите кнопку **Далее >**.

Программа создаст и откроет новый проект.

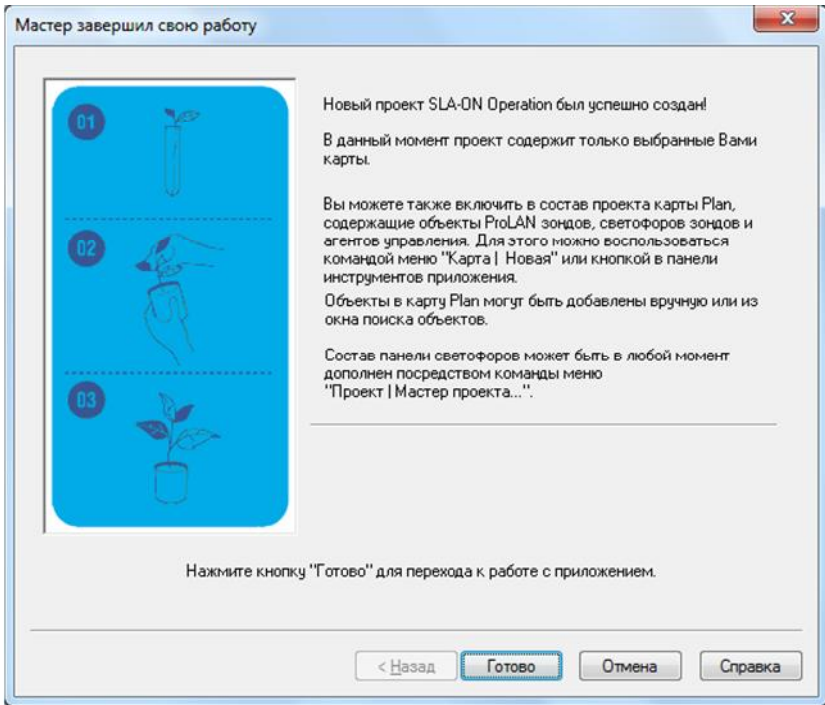

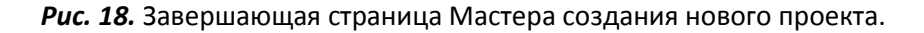

На завершающей странице мастера (рис.18) нажмите кнопку **Готово**.

#### *Добавление в карту типа Plan пиктограммы зонда.*

Добавление пиктограммы зонда может быть выполнено двумя способами: вручную и через поиск зонда.

#### *Добавление зонда вручную.*

В созданном и открытом проекте *MyApp* активизируйте карту *Probes*. Активизация карты производится щелчком мыши на закладке с именем карты. В главном меню программы выберите *Объект →Новый*

**объект →ProLAN зонд...** или нажмите кнопку В панели инструментов программы. В окне диалога «Добавить новый зонд» (рисунок 19) введите **IP-адрес или имя** компьютера ProLAN Зонда.

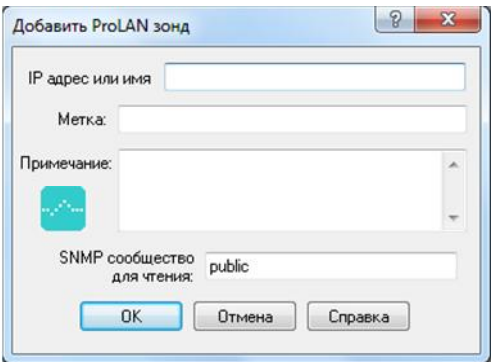

*Рис. 19.* Диалог добавления нового зонда в карту проекта.

Опционально вы можете задать **метку** значка на карте, а также **примечание** к объекту зонда. Поле **SNMP сообщество для чтения** (по умолчанию public) является именем сообщества (community) для получения данных с зонда по протоколу SNMP. Для создания базы данных через консоль управления зондом это не используется. Нажмите кнопку **OK**. Значок зонда добавляется в карту (рисунок 20).

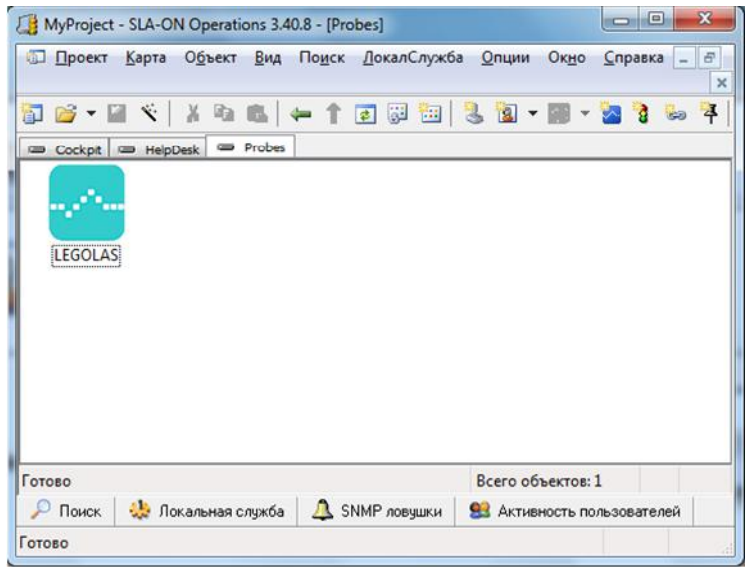

*Рис. 20.* В карту проекта добавлен зонд.

Щелкните правой кнопкой мыши на значке зонда в карте и в контекстном меню выберите **Свойства**… В окне диалога свойств ProLAN зонда включите флажок SLA-ON Probe присутствует и нажмите кнопку **Проверка…**

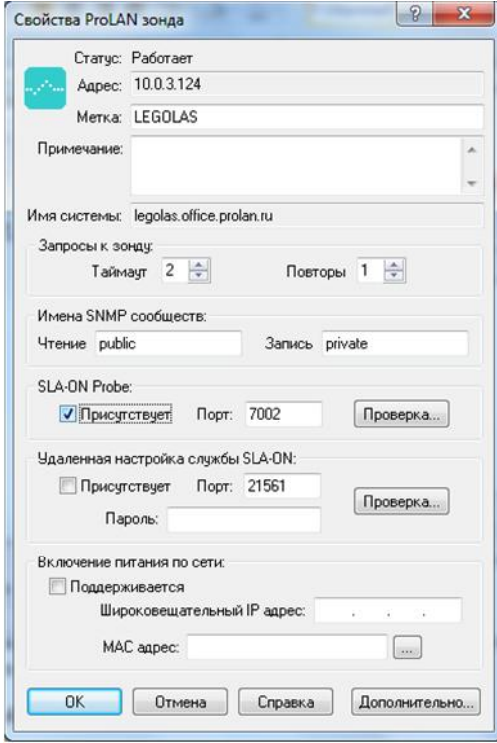

*Рис. 21.* Свойства ProLAN Зонда в карте.

Программа выполнит проверку наличия на данной станции сети ProLAN зонда и возможность управления им через консоль. В случае успешной проверки, будет выведено сообщение вида:

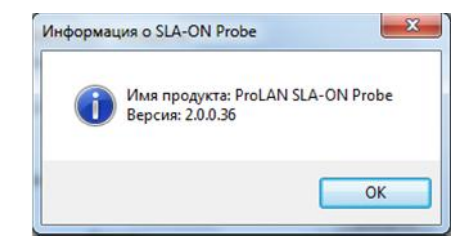

*Рис. 21.* Свойства ProLAN Зонда в карте.

#### *Добавление зонда через поиск.*

В нижней части главного окна программы SLA-ON Operations нажмите кнопку **Поиск**. В интерфейсе программы будет показано окно «Поиск объектов» с группой закладок: **Управление**, **Зонды**, **Светофоры**, **Индикаторы**, **IP-камеры**. Откройте закладку **Зонды** (рисунок 22).

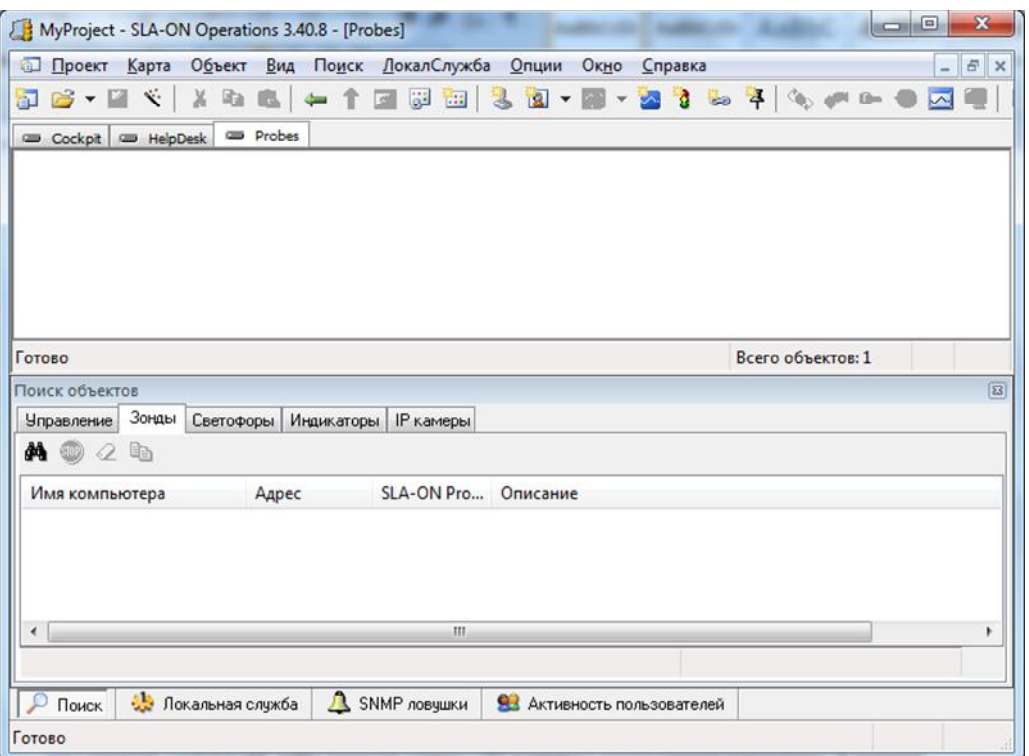

*Рис. 22.* Окно **Поиск объектов**.

В главном меню программы выберите *Поиск → ProLAN зонды → Зонды ...* или нажмите кнопку <mark>фе</mark> панели инструментов окна поиска объектов. В диалоге Поиск ProLAN зондов (рисунок 23) задайте вариант и параметры поиска зондов в сети:

 По **известному IP-адресу или имени компьютера**. При выборе этого варианта введите в поле IPадрес или имя компьютера с ProLAN зондом.

- В **диапазоне IP-адресов**. Введите начальный и конечный IP-адреса диапазона поиска зондов в сети.
- **Поиск в локальной сети**. В этом варианте поиск ведется по всем маскам сетей IP-адресов вашего компьютера.

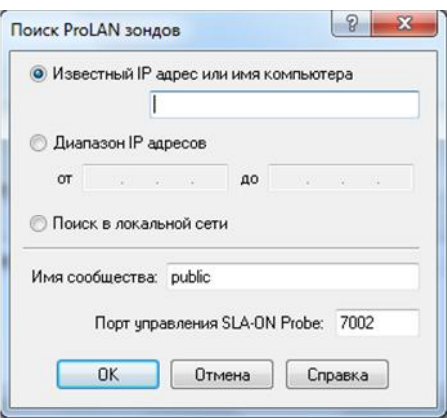

*Рис. 23.* Диалог задания параметров поиска зондов в сети.

Нажмите кнопку **OK** для начала поиска. Если задан поиск в диапазоне IP-адресов или поиск в локальной сети, то процесс поиска может потребовать значительного времени. Обнаруженные в процессе поиска зонды сразу же помещаются в список зондов в окне поиска. Поиск может быть остановлен нажатием

кнопки в панели инструментов окна поиска объектов. По окончании поиска в списке найденных зондов окна поиска выберите мышью строку с нужным зондом и перетащите ее на карту Probes (рисунок 24).

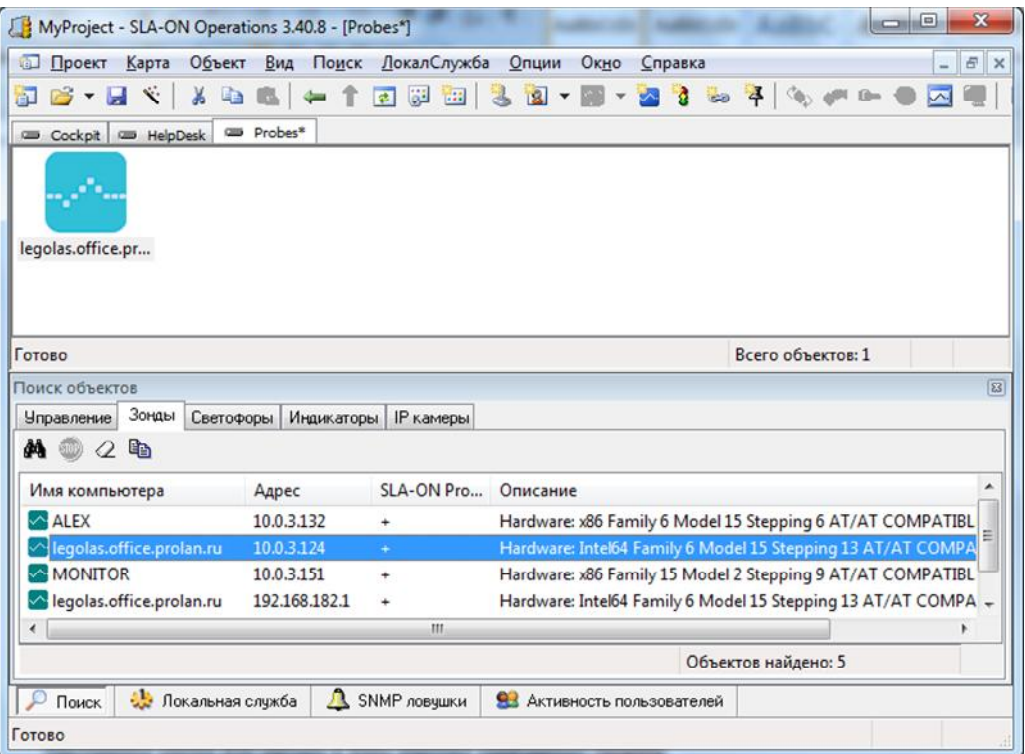

*Рис. 24.* Значок найденного ProLAN зонда помещен в карту типа Plan.

После добавления значка ProLAN зонда в карту (вручную или через окно поиска) выберите значок зонда в карте и откройте консоль управления зондом, используя команду главного меню *Вид →Консоль SLA-ON* **Probe**, либо нажав клавишу **F9** или кнопку **SAL в панели инструментов программы.** 

Дальнейшие действия по созданию консолидированной базы данных из консоли управления зондом описаны выше, в разделе *Создание базы данных из программы SLA-ON Operations Short Edition*.

#### *Настройка зонда для записи в базу данных сообщений HelpMe.*

В программе SLA-ON Operations, в главном меню программы выберите *Опции →Настройки программы* или нажмите клавишу *F7*, либо нажмите кнопку в панели инструментов программы. В диалоге настроек программы (рисунок 25) откройте закладку **HelpDesk**.

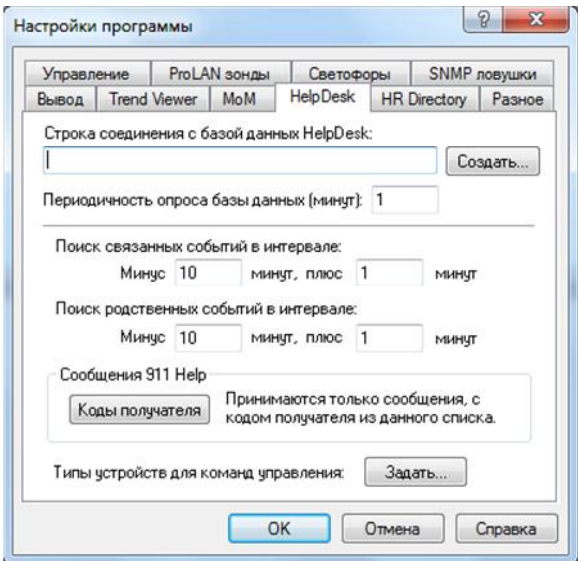

*Рис. 25.* Настройки программы SLA-ON Operations. Закладка HelpDesk.

В строку соединения с базой данных HelpDesk необходимо занести строку соединения с созданной консолидированной базой данных (см. создание базы данных). Текст строки может быть просто скопирован из настроек консоли управления зондом. Альтернативным способом является создание строки соединения через стандартный диалог Windows «Свойства канала передачи данных». Для этого нажмите кнопку **Создать…**

На странице диалога настроек вы можете также задать/изменить **Периодичность запроса базы данных** (по умолчанию 1 минута). Сообщения HelpMe (создаются пользователями) и ProLAN-911 (генерируются некоторыми тестами ProLAN зонда) поступают в консолидированную базу данных. С заданной частотой в карте HelpDesk обновляется список сообщений HelpMe и ProLAN-911.

#### Корреляция сообщений HelpMe со «здоровьем» компонентов сети.

Пошлите с одного из компьютеров сети сообщение HelpMe.

Для возможности отсылки сообщения HelpMe, в результате нажатия пользователем Красной Кнопки, в программе EPM-Agent Plus должен быть загружен соответствующий файл или файлы конфигурации. Кроме того, в настройках программы должен быть задан IP-адрес коллектора сообщений HelpMe компьютера с зондом SLA-ON Probe.

На компьютере с программой SLA-ON Operations откройте проект МуАрр или любой другой проект, имеющий в составе карту типа HelpDesk. На рисунке 26, в карте HelpDesk показаны два сообщения HelpMe, посланные с разных станций сети.

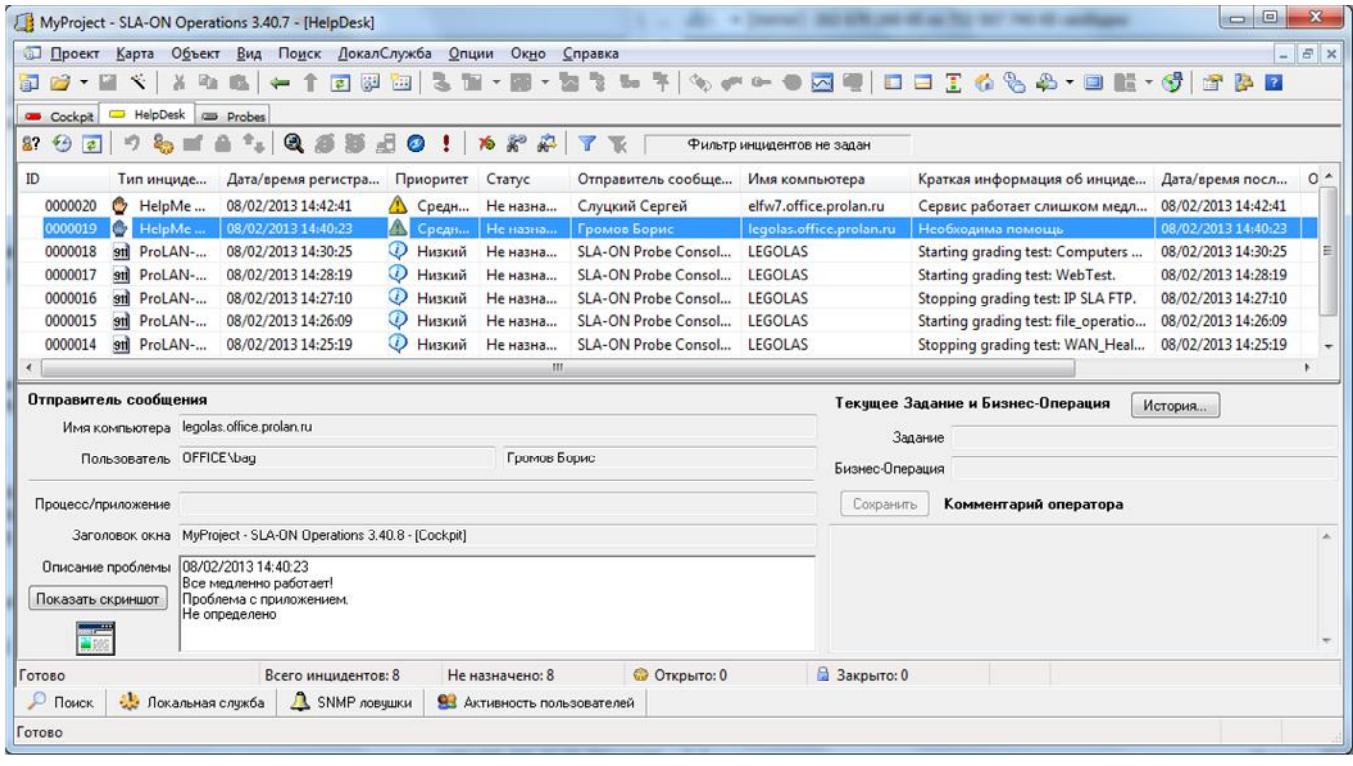

Рис. 26. Сообщения HelpMe в карте HelpDesk.

Работа с сообщениями HelpMe (в качестве специалиста службы технической поддержке) подробно описана в руководстве пользователя по программе SLA-ON Operations. В частности смотрите документ http://www.prolan.ru/pdf/NPMAnalyst.pdf и другие руководства, которые вы можете найти на сайте http://www.prolan.ru/company/article/pdf/index.html. Цель данного документа - показать причинноследственную связь некоторых проблем в сети с жалобами пользователей.

Допустим, на ProLAN зонде работает некоторый набор тестов, контролирующих «здоровье» коммутаторов, серверов Windows, производительность файлового сервера и время отклика Web-сервера. Если программа SLA-ON Operations запущена на компьютере локального зонда, то светофоры всех тестов локального зонда автоматически отображаются в карте Cockpit. Если тесты работают на удаленном зонде, то их светофоры необходимо предварительно добавить в карту Cockpit.

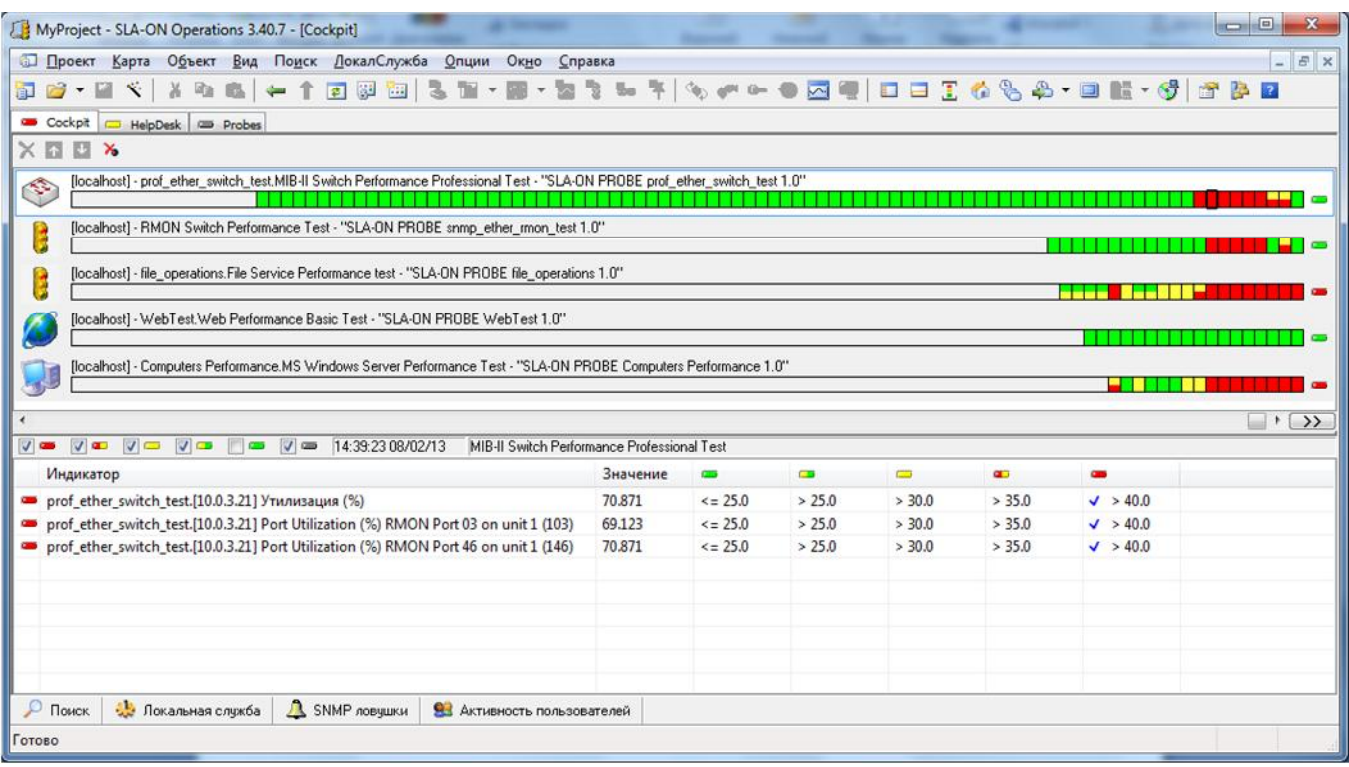

*Рис. 27.* Ленточные диаграммы светофоров в карте Cockpit.

Выберите в карте HelpDesk запись сообщения HelpMe. Щелкните правой кнопкой мыши на строке сообщения и в контекстном меню выберите *Запомнить Временную Метку →<Номер от 1 до 8>*. Запомните временную метку для второго сообщения HelpMe.

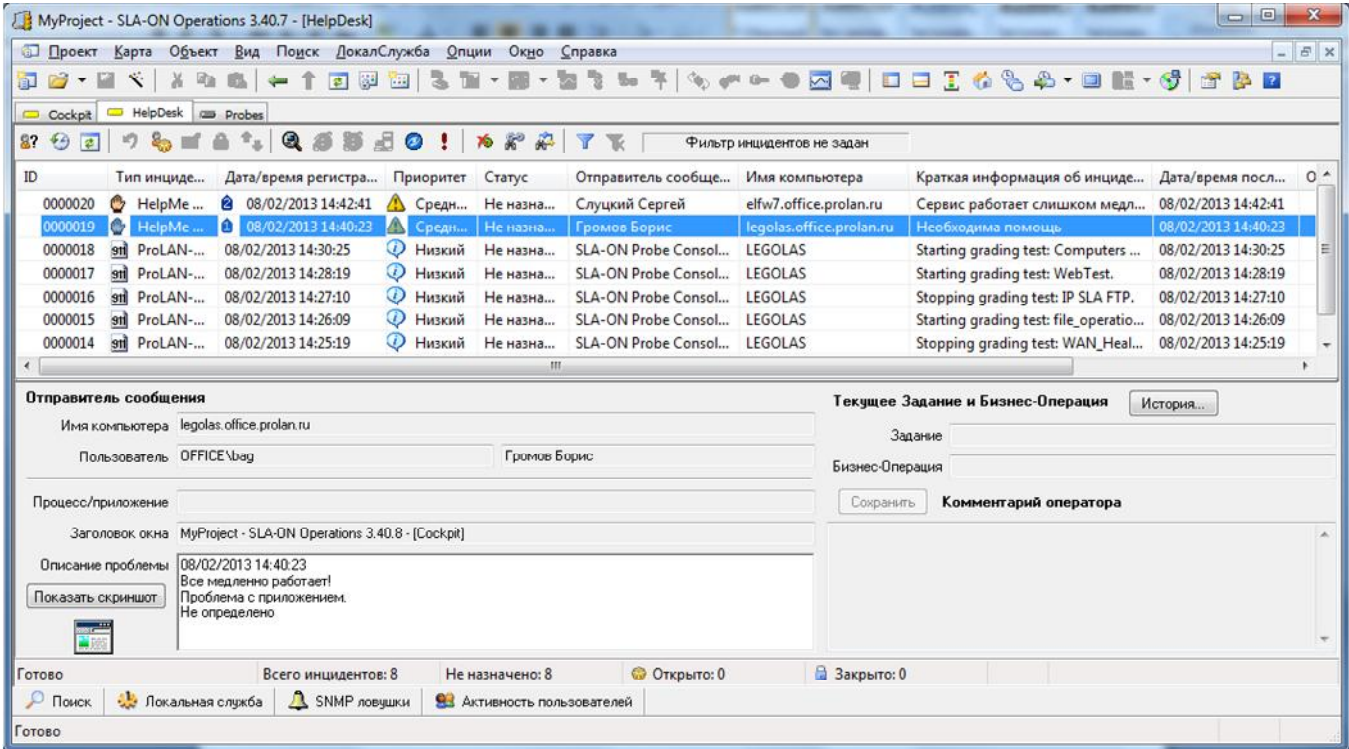

*Рис. 28.* Запомнены временные метки сообщений HelpMe.

Давайте посмотрим, что показывали тесты в момент поступления сообщений HelpMe. Перейдите на карту Cockpit.

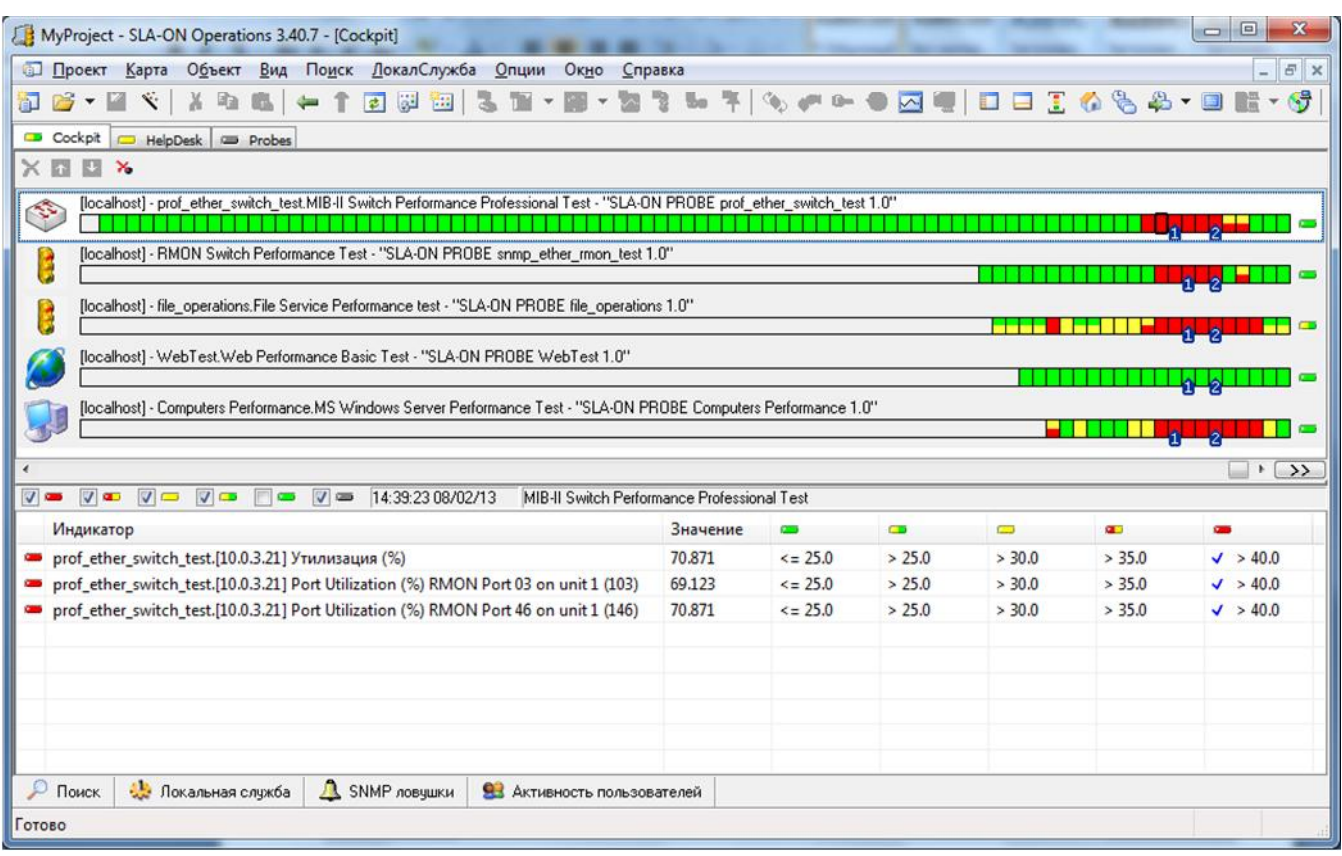

*Рис. 29.* Карта Cockpit отображает в ленточных диаграммах светофоров времена сообщений HelpMe.

Давайте посмотрим, что показывали тесты в момент поступления сообщений HelpMe. Перейдите на карту Cockpit. В каждой ленточной диаграмме светофора отображаются моменты посылки сообщений HelpMe пользователями (синие пятиугольники с цифрами 1 и 2).

Очевидно, что жалобы пользователей совпадают по времени с моментом появления проблем в сети. Одновременно наблюдается и снижение производительности сервера и файлового сервиса. Причиной, очевидно, является высокий и продолжительный трафик в сети, проходящий через коммутатор 10.0.3.21 между портами 3 и 46. Это позволит администратору быстро выяснить источник трафика и решить проблемы пользователей.